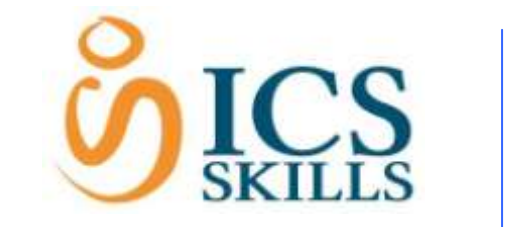

**Get Started with ICS Skills ATS**

# **WHAT'S THE PROCEDURE?**

- 1 Set up a class
- 2 Candidates Self-Register
- 3 Assign candidates to a class
- 4 Enroll candidates for Training
- 5 Enroll candidates for Testing

# **Before a Test:**

- 6 Check Balance and Assignments
- 7 Create Invigilator Key
- 8 Candidates log in

## **BEFORE YOU START:**

**1. Check Settings** 

Confirm required settings are in place and run the systems requirements check on each computer for testing. For more information see guide to preparing for testing or contact support@ics.ie.

### **2. Place your order.**

Visit ICS Skills shop[: www.ics-skills.net](http://www.ics-skills.net/)

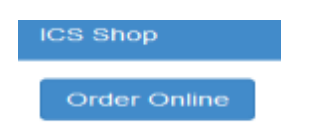

The centre coordinator logs in through .net, selecting the 'Order Online' option and places an order for Skills Cards, Courseware, Tests and Bundles.

#### **3. Set up the Candidate Self-Registration Link.**

Log ont[o www.ics-skills.net.](http://www.ics-skills.net/)

Select Candidate Registration from the main menu.

Copy the hyperlink in the middle of the screen and paste it as a shortcut onto the desktop of every computer used for training.

## **1 – SET UP A CLASS**

Log onto [www.ics-skills.net.](http://www.ics-skills.net/)

Choose your product e.g. ECDL Core from the product drop down list.

You are now in the Manage Classes window.

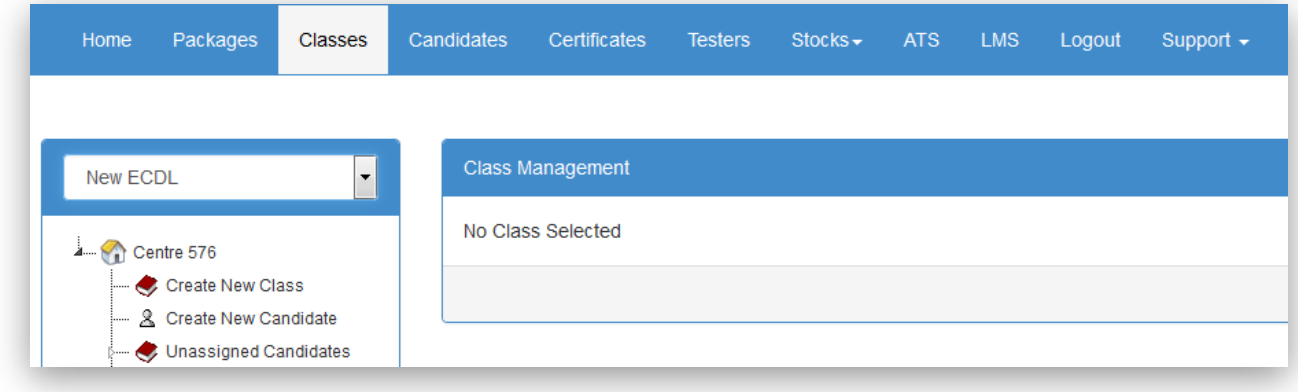

Listed under stocks are your centre's balances:

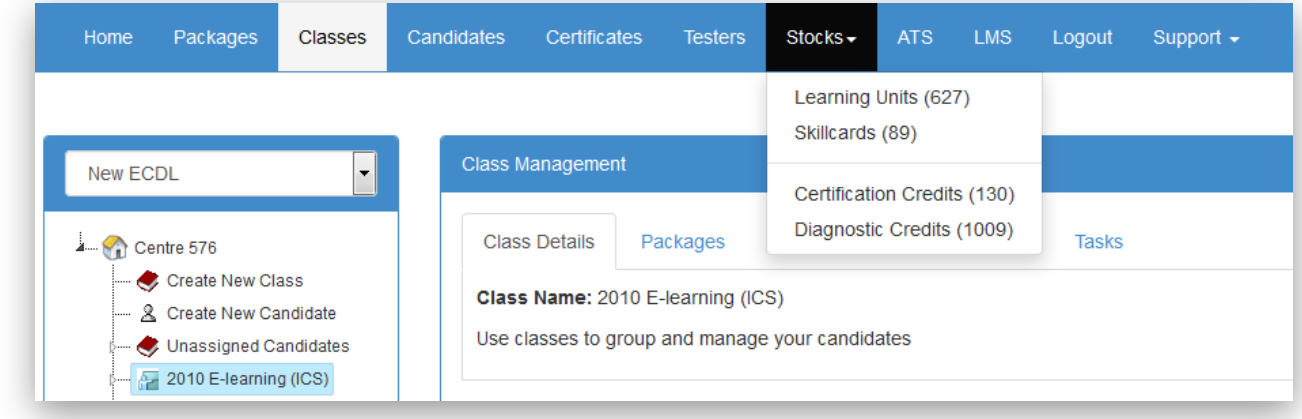

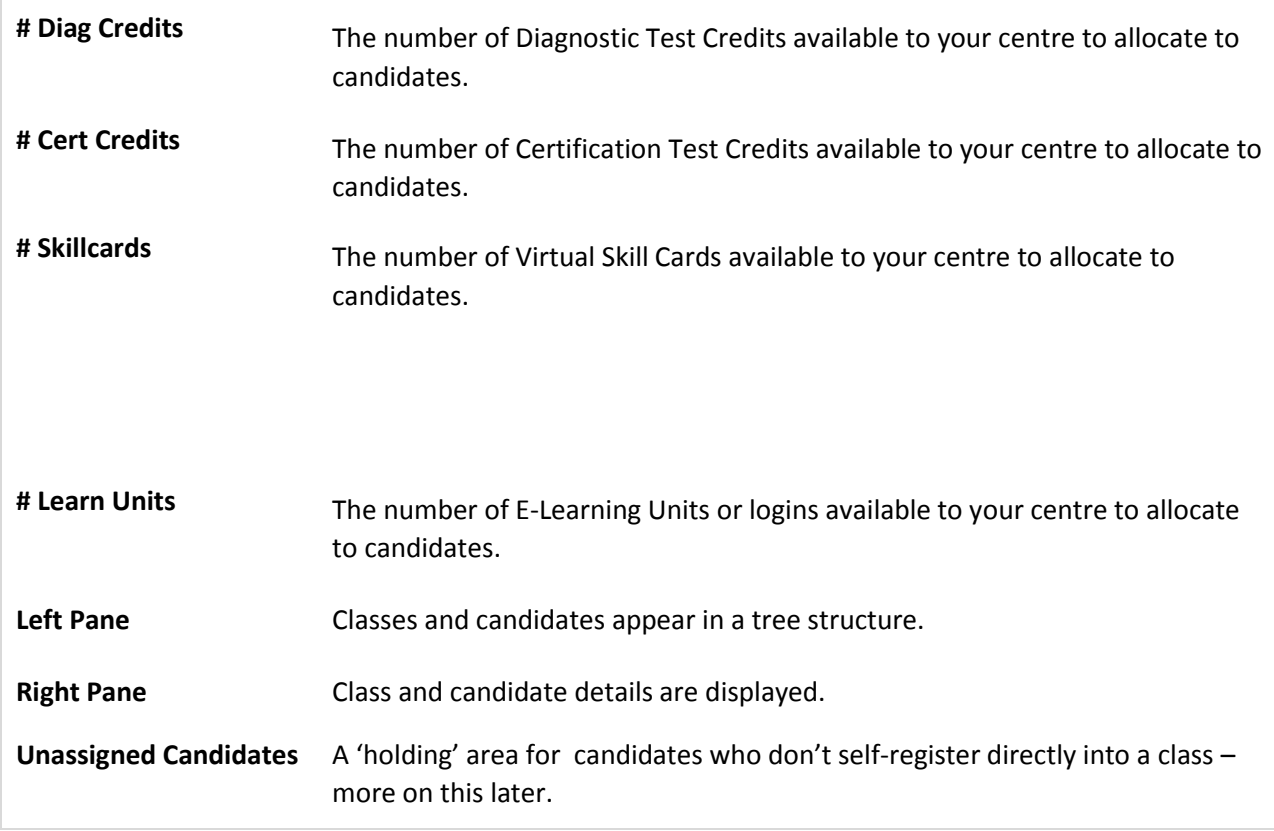

#### **Create a Class**

- Click the Create New Class link in the tree structure in the below pane.
- Enter a suitable name for the class e.g.

"Adult Ed Class Summer 2016"

- Choose your Package depending on what modules you want to do and on what version of MS Office you are using.
- Click the Save button.
- The class now appears in the class structure (left pane).

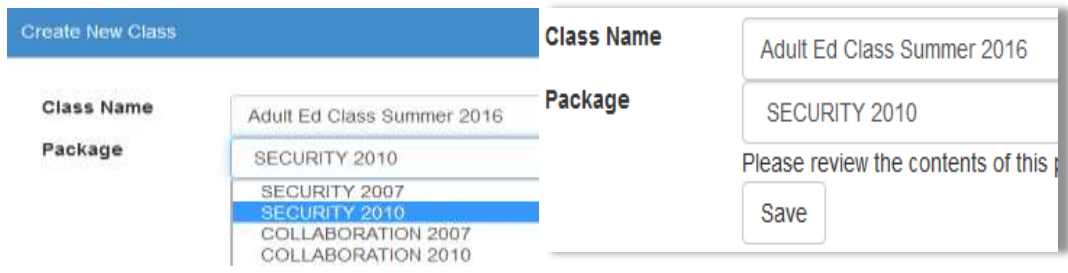

#### **Verify the Package**

- Click the class name in class structure on the left.
- Click the Packages tab on the right.
- Verify the correct package has been selected i.e. Security 2010 etc.
- By default, each candidate assigned to a newly created class will be enrolled for testing with 0 diagnostic test credits and 0 certification test credits.
- You can change the default units entering the number in each box. This will automatically be updated on the test tab.
- After a candidate has been enrolled you allocate additional credits to them in ATS.

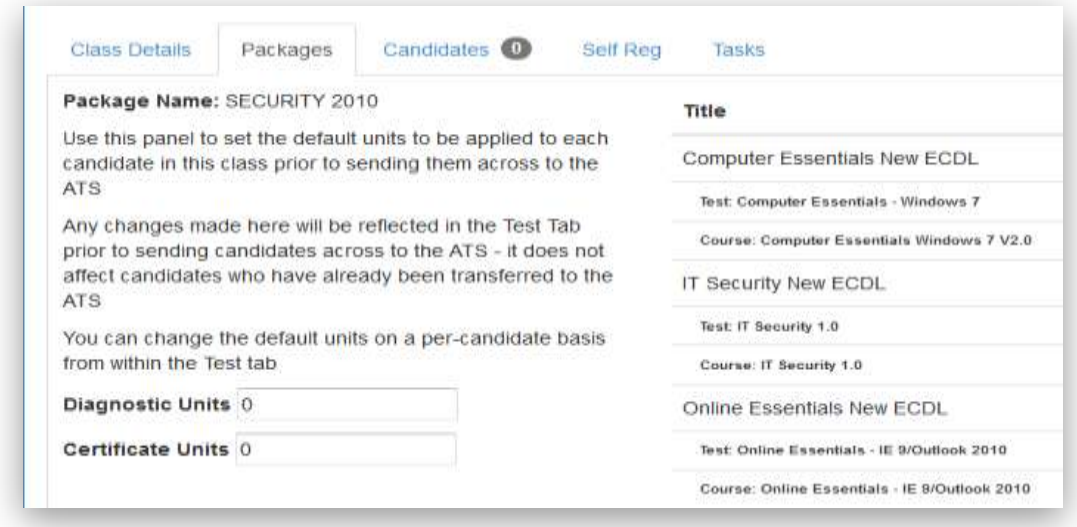

Some examples:

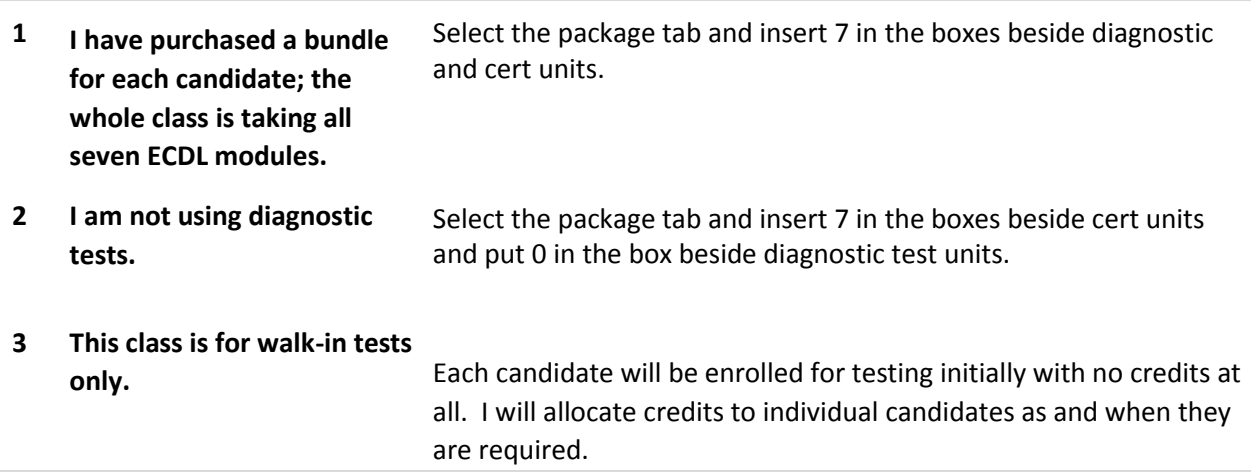

# **Include in Self Reg**

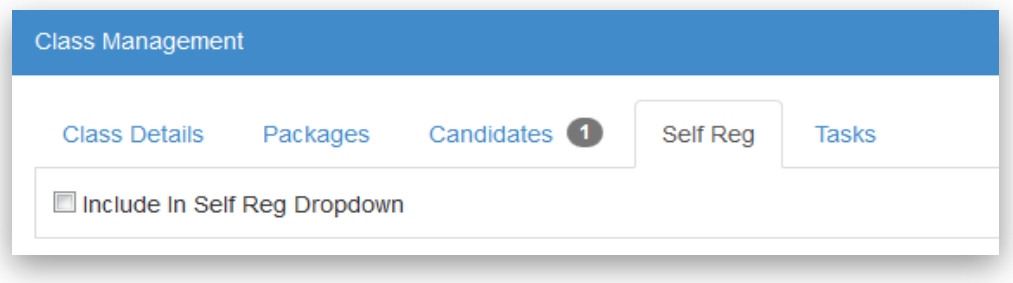

- With the class still selected, click the Self Reg tab on the right.
- If you wish candidates to self-register directly into this class tick the check box. Candidates select this class from a drop down list at the start of the self-registration process.
- If this is not ticked candidates register into the Unassigned class and you must assign them to this class yourself.

### **Candidates Tab**

From the Manage Classes screen select your class on the left and the Candidates tab on the right.

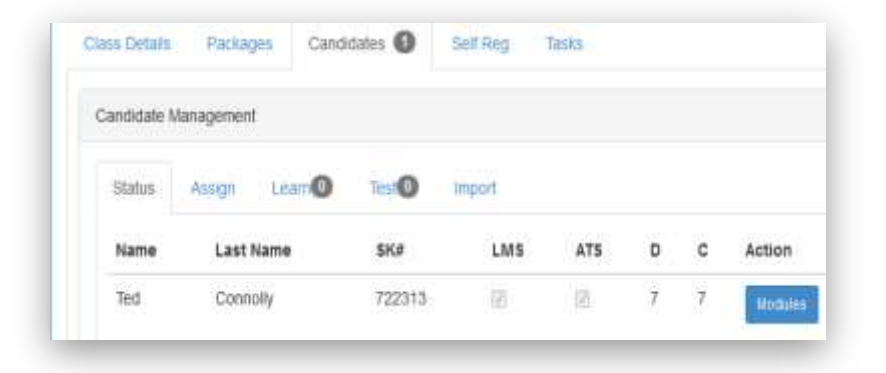

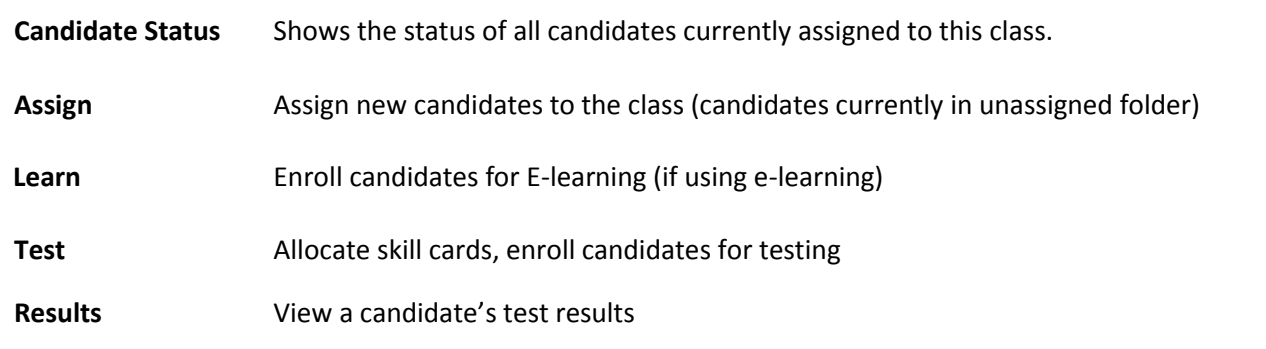

# **2 – CANDIDATES SELF-REGISTER**

Now ask your candidates to complete the online candidate self-registration form. If you have enabled self-reg for the class, candidates select the class to register directly into. Candidates appear under the class in your centre structure as shown below:

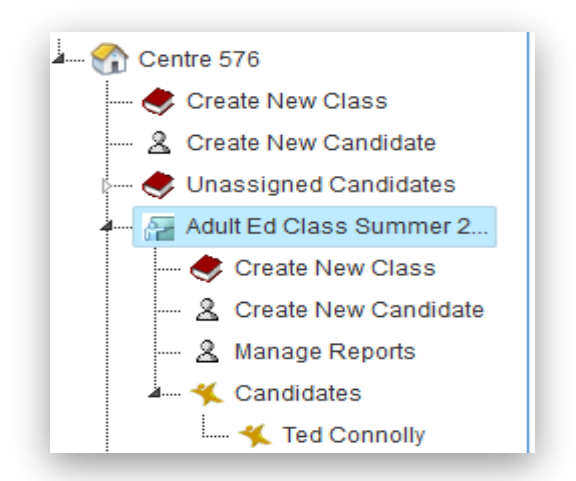

# **3 ASSIGN CANDIDATES TO A CLASS**

**–**

Candidates who self-registered directly into a class will appear in the Candidate Status Tab – please skip to Step 4 – ENROL CANDIDATES FOR TRAINING.

Candidates who don't select a class when they self register appear in the Unassigned Class and you must manually assign them to a class as follows:

- Click on your class in the class structure.
- Click the Candidates tab on the right  $\Box$  Click the Assign sub-tab.
- Candidates from the Unassigned class appear here.

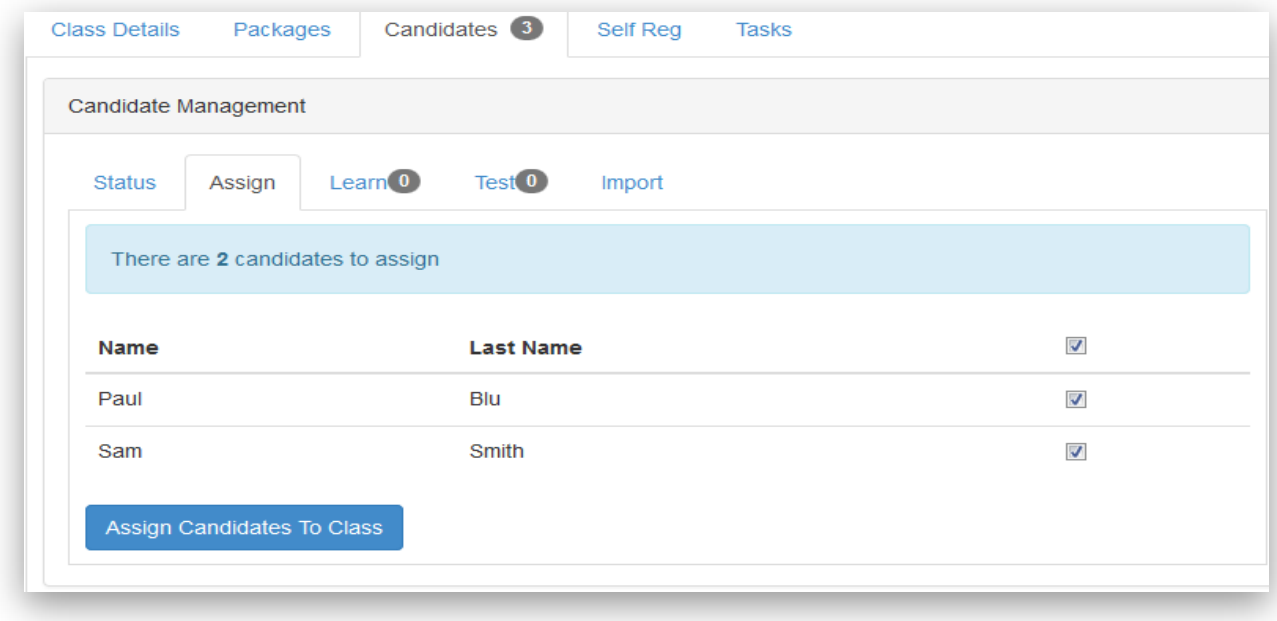

- To select all candidates in the list tick the top box and select Assign Candidates to class.
- To assign selected certain candidates, tick the check box beside their name
- When you are satisfied with your selection, click the Assign Candidates button.

To assign additional candidates to the class at a later date simply:

- Ask them to self-register.
- Click the Class, Candidates Tab, Assign.
- Tick all candidates.

**–**

• Click the Assign button.

### **4 ENROL CANDIDATES FOR TRAINING**

If you are not using e-learning skip to Step 5 – ENROL CANDIDATES FOR TESTING.

- Select your class on the left, then the Candidates tab on the right, then the Learn sub-tab.
- Only candidates in the selected class who have not already been enrolled for e-learning are displayed.
- All candidates unselected by default.

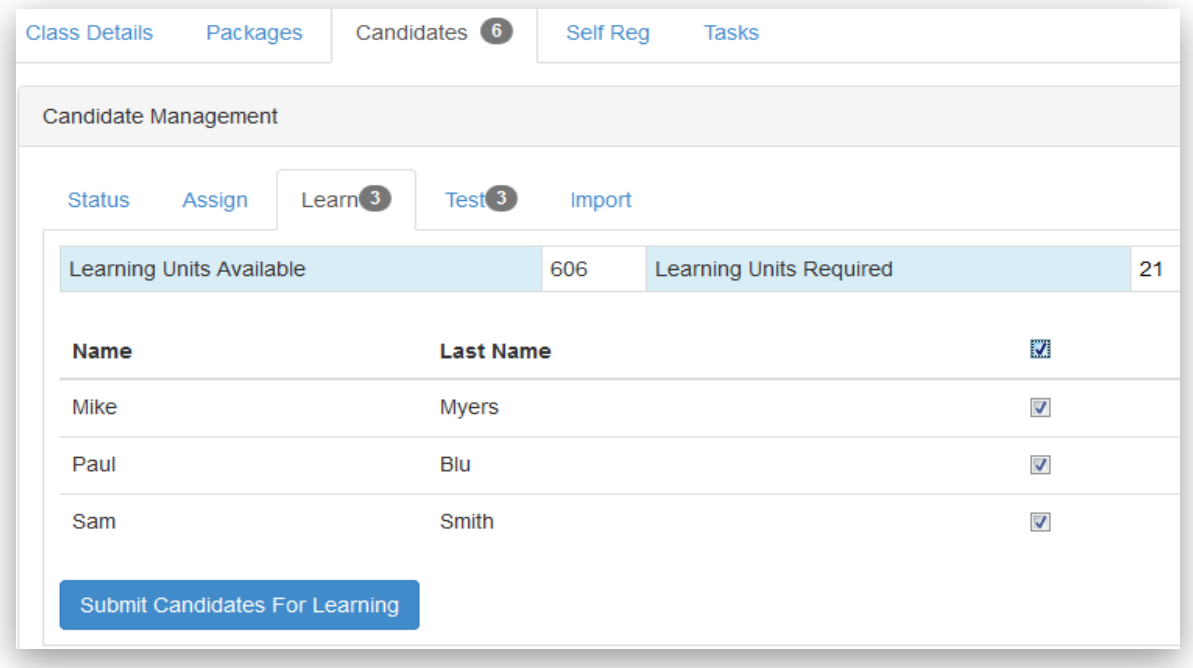

- To assign selected candidates, tick the top check box which will select all listed candidates
- Submit Candidates For Learning Then click
- If you don't want to submit all only tick the box beside each person who you want to submit Submit Candidates For Learning and click
- Candidates can now access e-learning by logging onto the ICS Learner page.

**–**

# **5 ENROL CANDIDATES FOR TESTING**

Select your class from the class structure, then Candidates tab, then Test sub-tab.

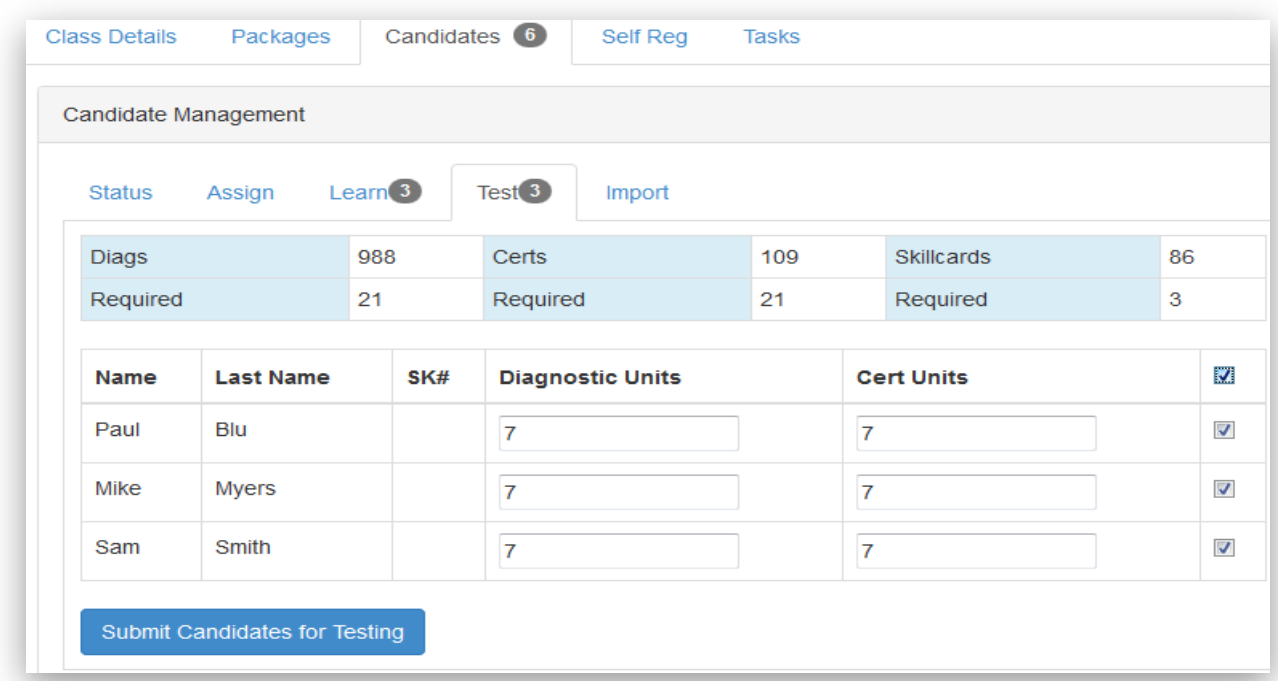

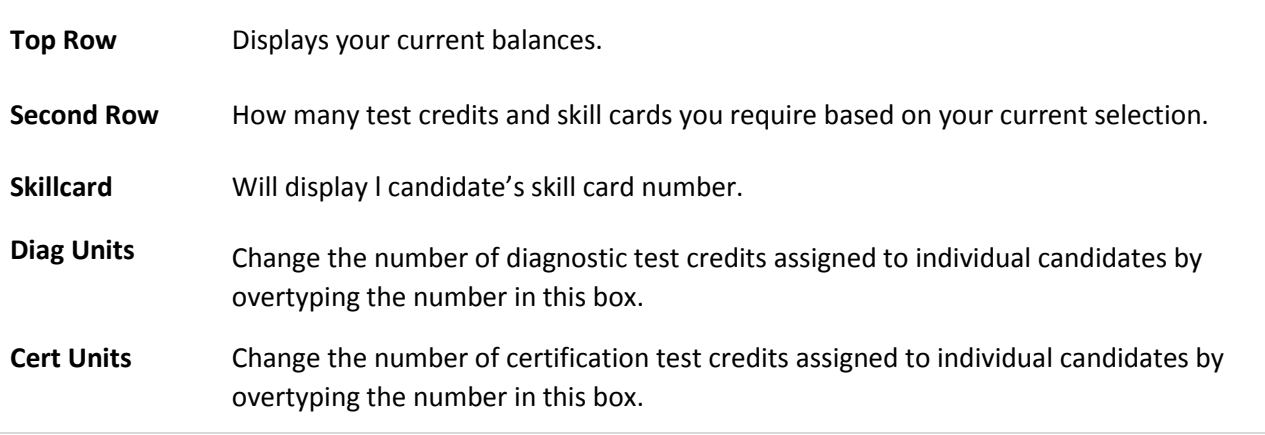

• All candidates are unselected by default.

• If the centre does not have enough skill cards/tests to enroll selected candidates you may see the an information message e.g.:

No candidates selected OR Required units exceed current stocks

**–**

• The solution is to order more skill cards/test credits from ICS shop or select individual candidate/s for testing.

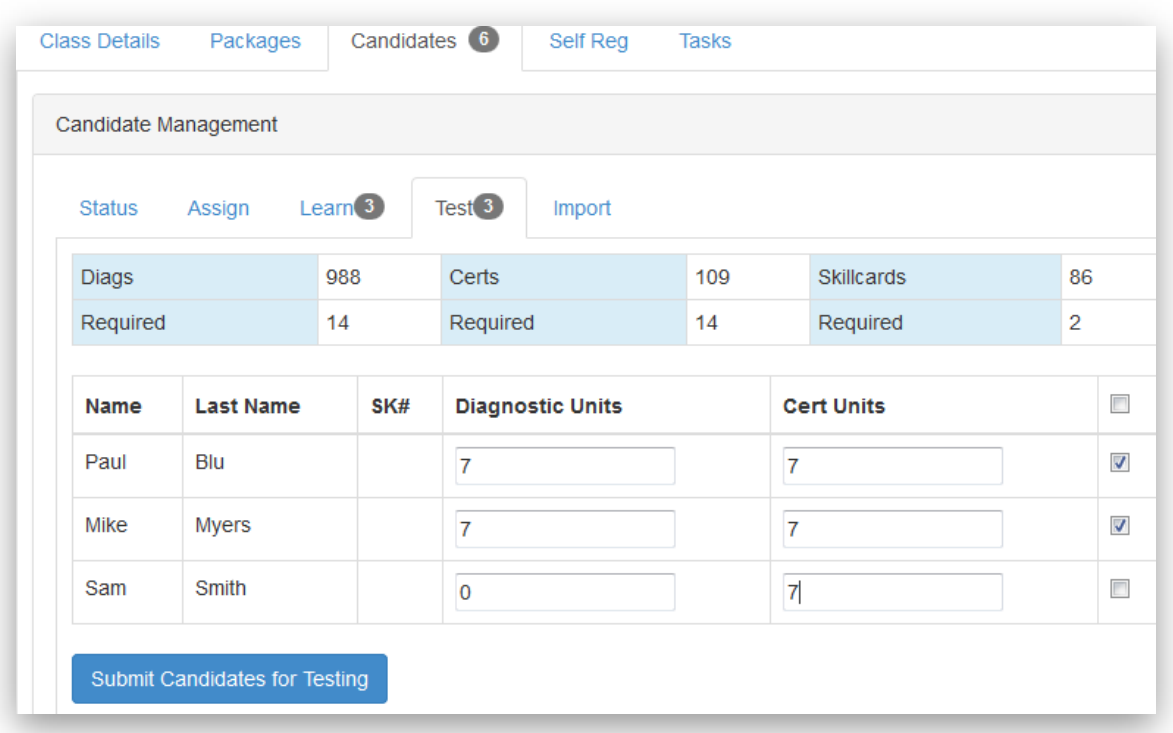

To select individual candidates for enrollment:

- Untick the checkbox beside who you are not going to submit.
- Tick each candidate that you wish to enroll for testing.
- If your balance is sufficient the **button candidates for Testing** button will reappear.

• Click this button to enroll selected candidates for testing.

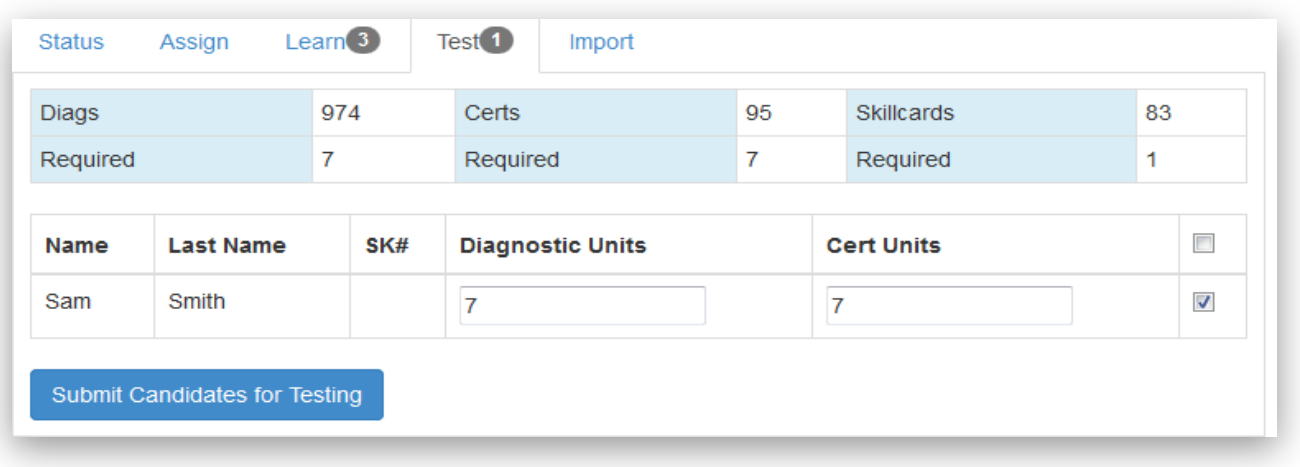

### **6 – CHECK ASSIGNMENTS AND BALANCES**

Click ATS System in the blue banner to transfer to the testing software.

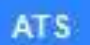

After you enroll candidates for testing or before a test it is good practice to check candidates Assignments and Balances.

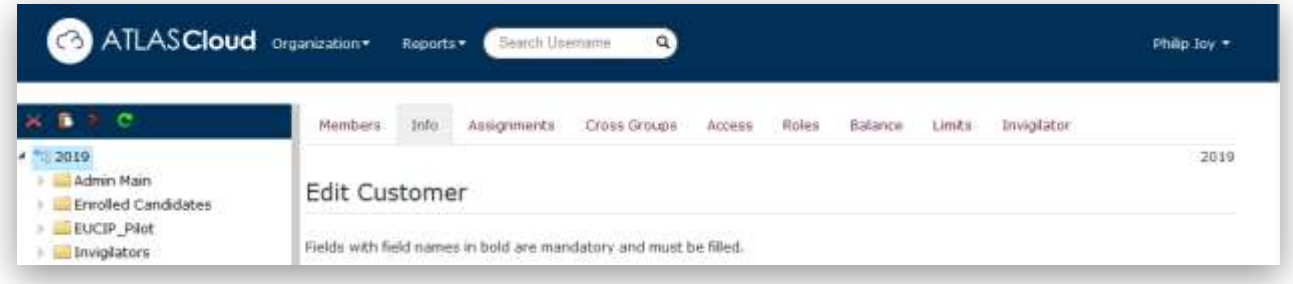

- Expand out your centre structure by clicking the  $\overline{a}$  beside each folder
- All classes that have been set up for testing appear under their product e.g. EDCDL
- Expand out a class to see the list of candidates by username as shown below

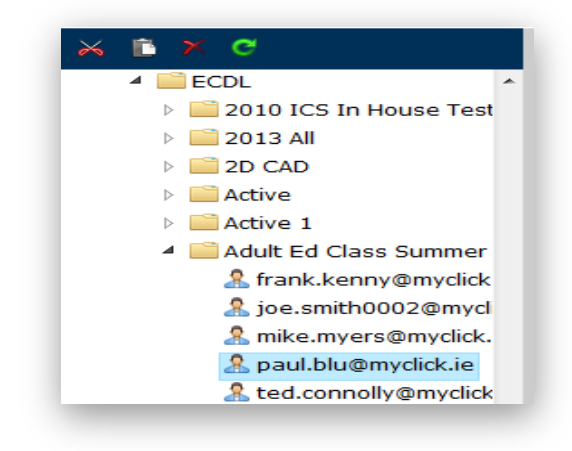

#### **Spot Check Candidate Assignments**

Assignments are set automatically when you enroll a candidate for testing.

- Select a candidate.
- Click the Assignments tab on the right.
- In the Show drop down list select Show Assigned to view current assignments for that candidate.
- You should see a list of tests that make up the candidate's catalog.
- Check the correct version is there i.e. 2007, 2010, 2013/ 2016

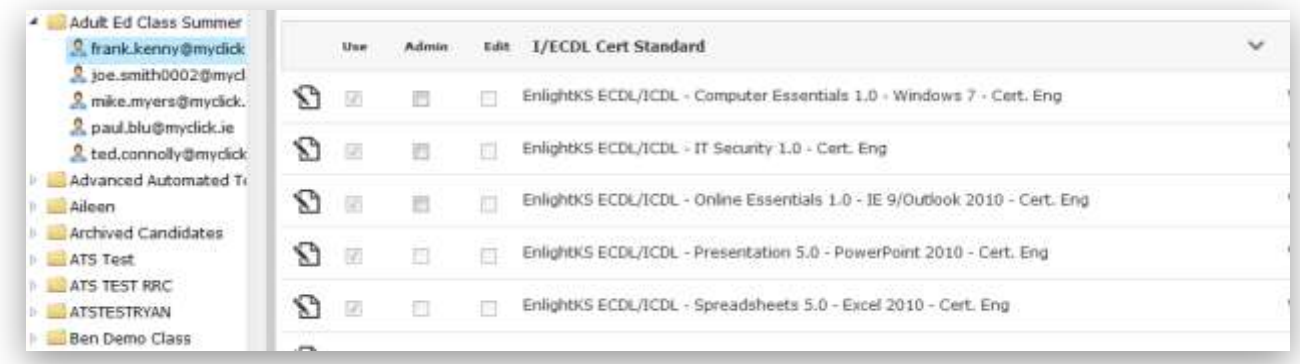

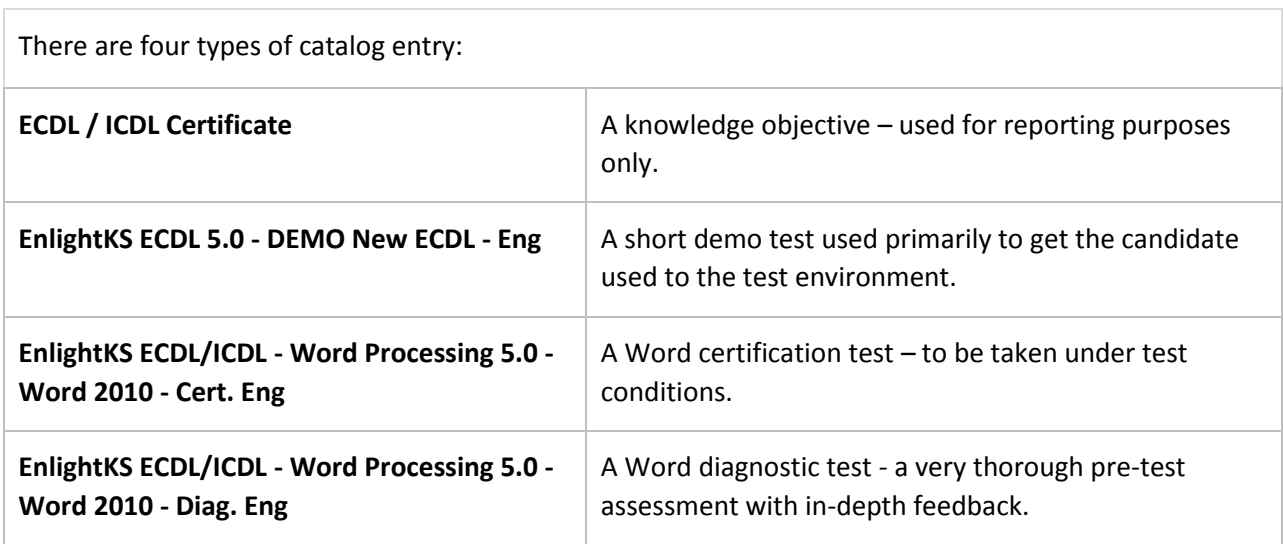

The candidate shown above has all assignments for ECDL using Windows 7/ Office 2010 in his catalog.

### **Spot check Candidate Balances**

Balances are set according to what you selected in Manage Classes before enrolling the candidate for testing.

- Select a candidate.
- Click the Balance tab on the right.
- There are credits for each type of test i.e. demo, diagnostic, certification etc.
- Candidates automatically get seven demo test credits upon enrollment. These credits are free and if you require extra please contact support@ics.ie.

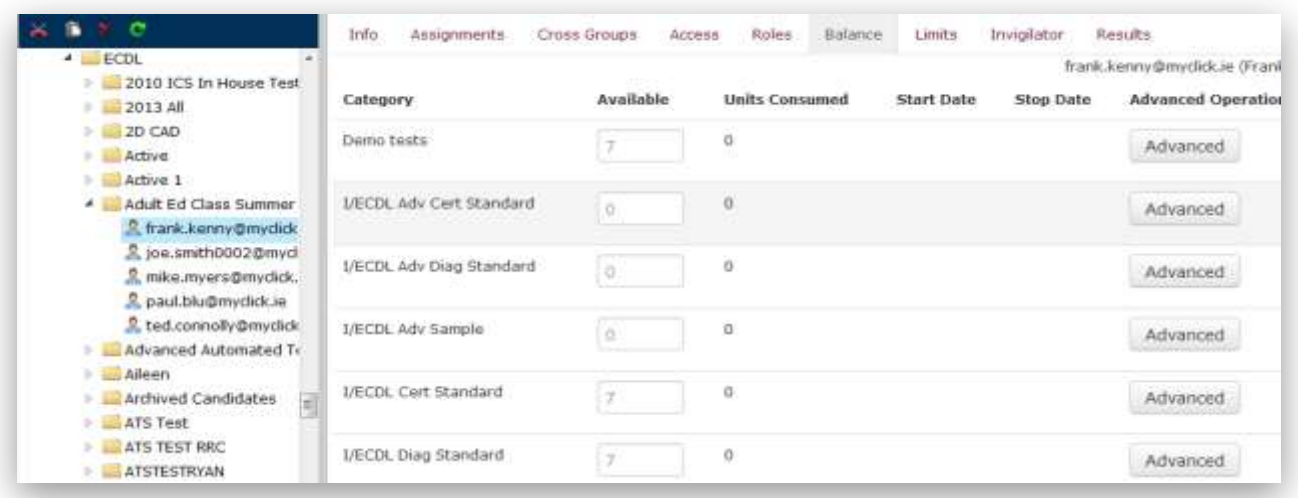

- The candidate shown has enough credits to do seven diagnostic test, seven certification tests and the short demo test seven times.
- If your candidate requires additional test credits you must allocate them at this stage. See Managing your test credits.

# **7 – SET INVIGILATOR KEY**

If a candidate is sitting a certification test they must:

Ask the invigilator (tester) to log onto the computer with their invigilator login or Enter an invigilator key  $-$  a code created by the invigilator before the test.

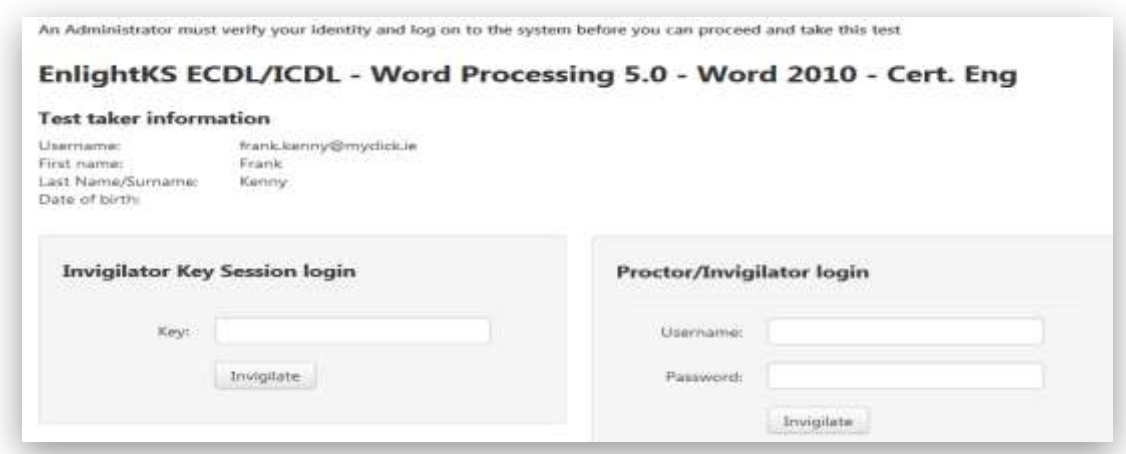

**To create an invigilator key please see support document "Assignments and Invigilator Key" under Resources for Coordinators and Testers on www.icsskills.net**

### **8 – CANDIDATES LOG IN**

Candidates access training and testing through the ICS Learner Page. (see Candidate's guide for more details.)

To access the ICS Learners page visit [www.ics-skills.net](http://www.ics-skills.net/) and click the ECDL Students graphic as shown here.

Are you a learner?

Sign In here

- Candidates log in with their username and password as chosen during the selfregistration process.
- Candidates click the Login LMS button to launch elearning (in a new window).
- Candidates click the ECDL Core button to launch the test station (in a new window).

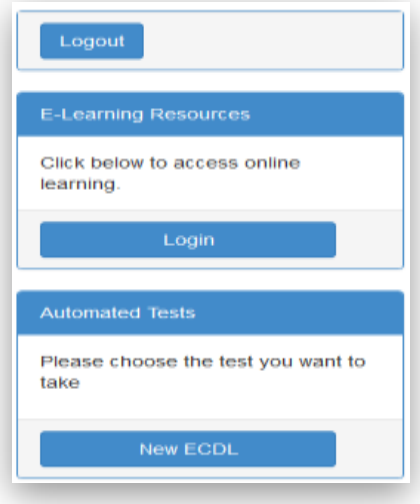

# **SUMMARY**

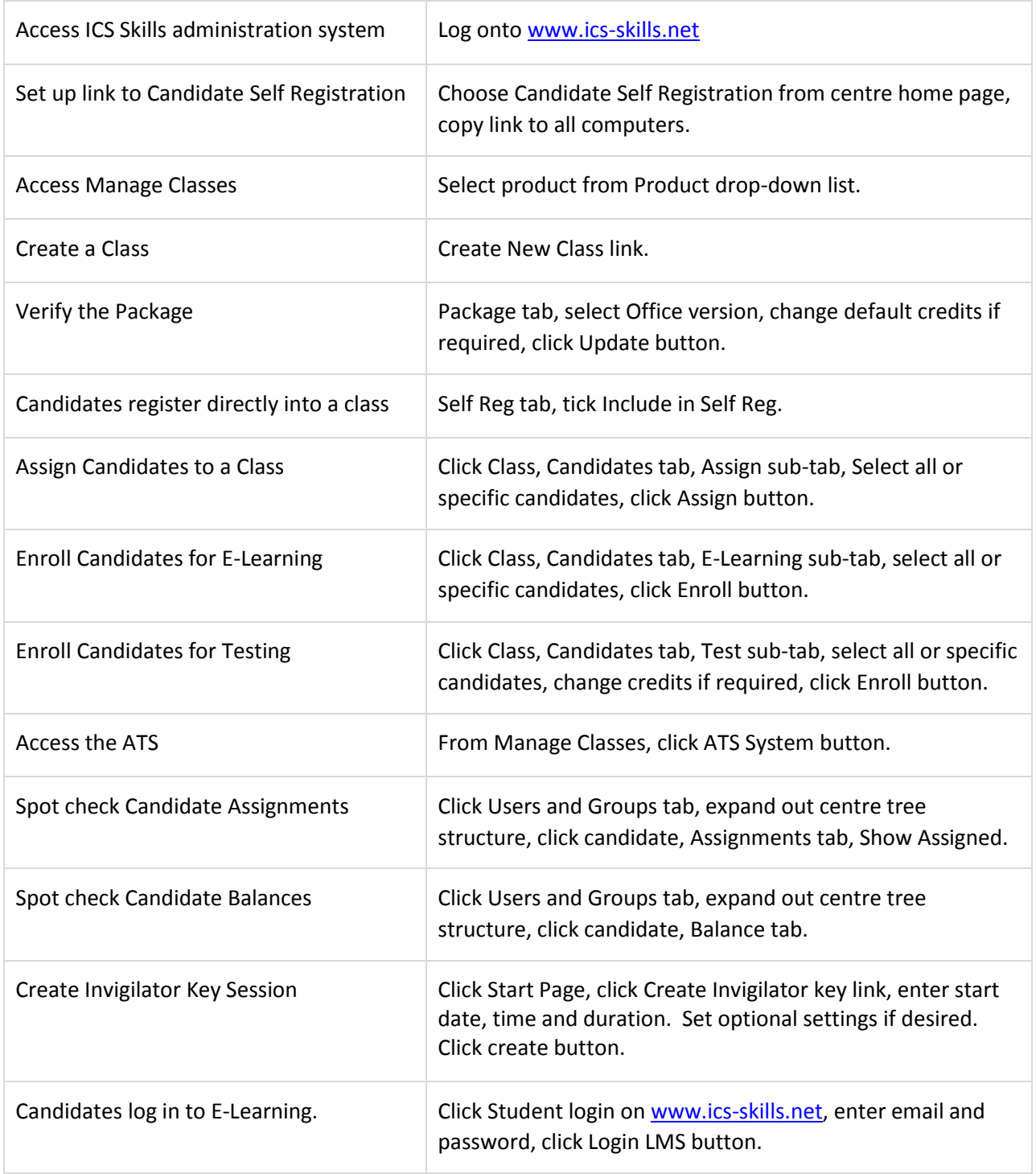

![](_page_18_Picture_16.jpeg)